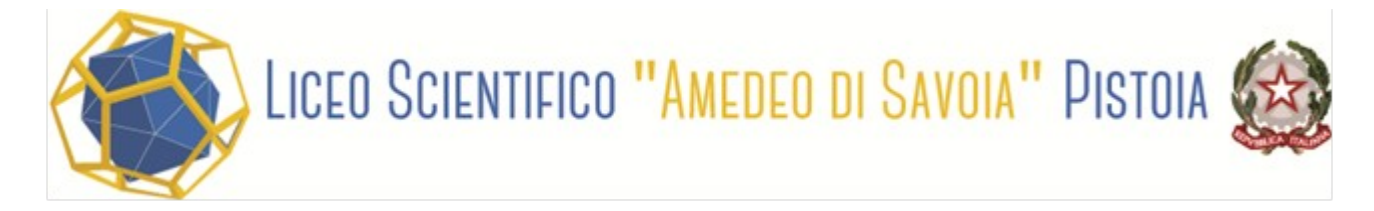

### **PASSAGGI PER EFFETTUAZIONE PAGAMENTI CON PAGO IN RETE - CONTRIBUTO VOLONTARIO**

**1.** Sul motore di ricerca del browser digitare pago in rete scuola

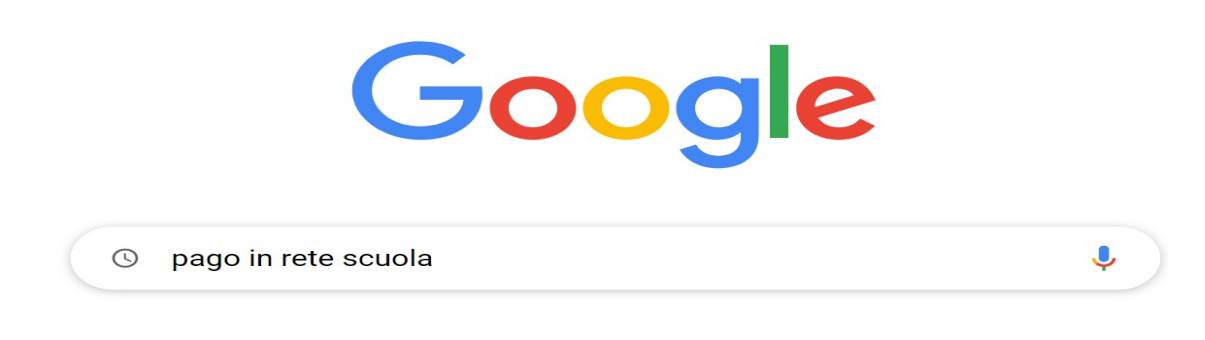

**2.** Selezionare il link Come Accedere a Pago In Rete – Ministero Istruzione e del Merito

https://www.istruzione.it > pagoinrete > accedere  $\vdots$ 

### Come accedere a Pago In Rete | Ministero dell'Istruzione e del ...

Da oggi le famiglie possono pagare online - tramite PC, Tablet, Smartphone - tasse scolastiche, viaggi di istruzione, visite guidate, assicurazioni, ...

**3.** Selezionare **ACCEDI** nel corpo del testo, o in alto a destra.

l'accesso utilizzando:

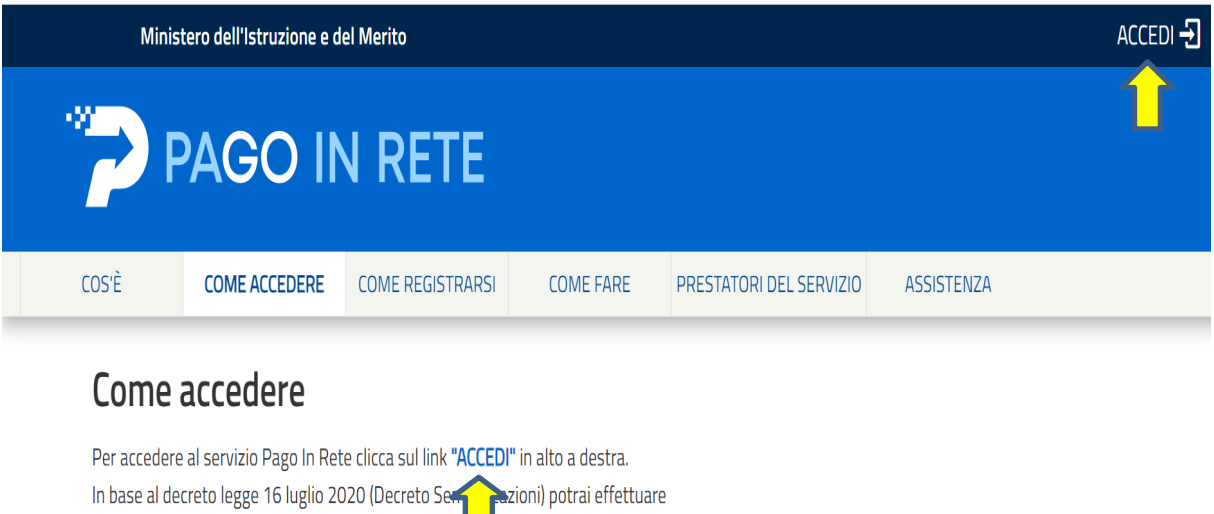

 $\sim$ 

**4.** Effettuare l'accesso tramite una delle tre modalità indicate: **SPID**, **CIE**, o **eIDAS** .

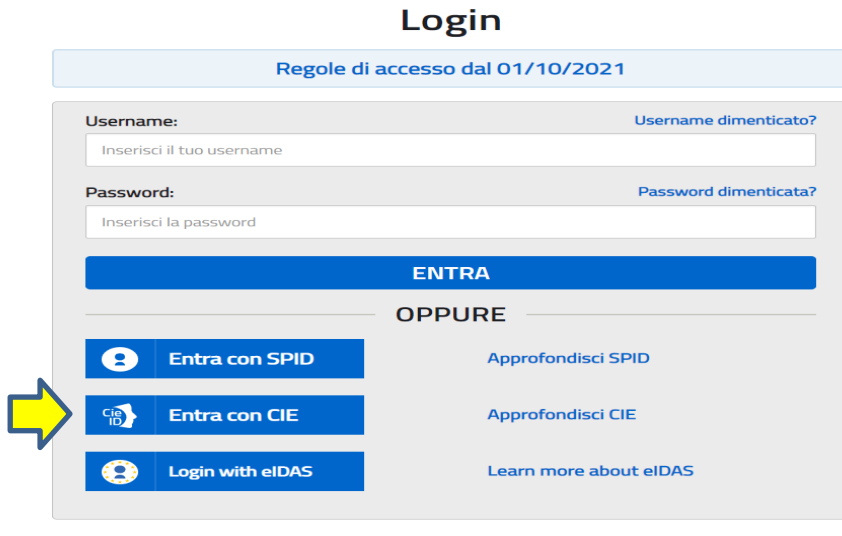

#### **5.** Selezionare **VAI A PAGO IN RETE SCUOLE**.

#### Il sistema Pago In Rete

Pago In Rete è il sistema centralizzato del Ministero dell'Istruzione (MI) che consente ai cittadini di effettuare pagamenti telematici a favore degli Istituti Scolastici e del Ministero.

Tale sistema si interfaccia con PagoPA®, una piattaforma tecnologica che assicura l'interoperabilità tra Pubbliche Amministrazioni e Prestatori di Servizi di Pagamento (Banche, Poste, etc.) aderenti al servizio.

Per la visualizzazione e il pagamento telematico di contributi richiesti dalle scuole per i servizi erogati utilizza il link "Vai a Pago in Rete Scuole".

Per l'effettuazione di un pagamento telematico di un contributo a favore del MI utilizza il link "Vai a Pago in Rete MI".

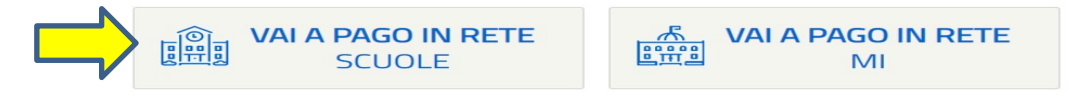

**6.** Selezionare in alto a sinistra la voce **Versamenti volontari**.

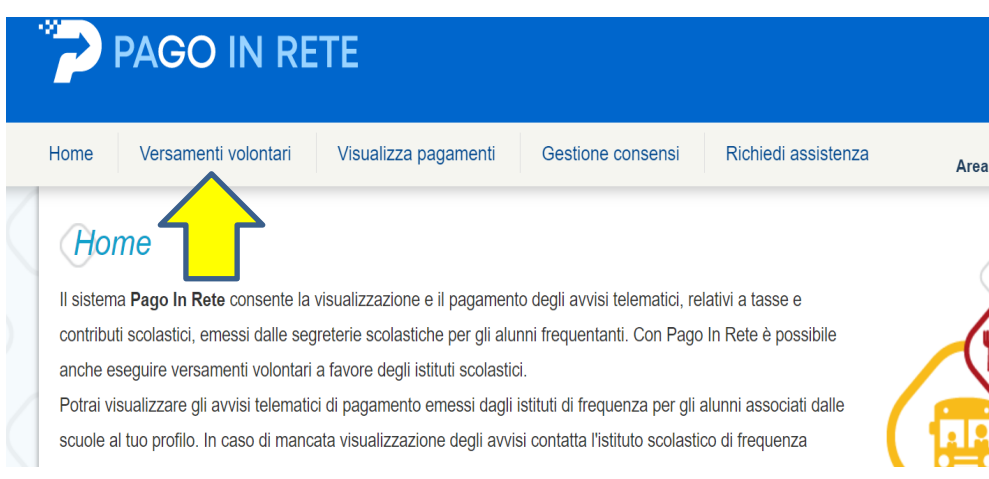

**7.** Ricercare la scuola tramite il codice meccanografico (PTPS01000P) – scelta consigliata – oppure per territorio (Regione: Toscana – Provincia: Pistoia- Comune: Pistoia).

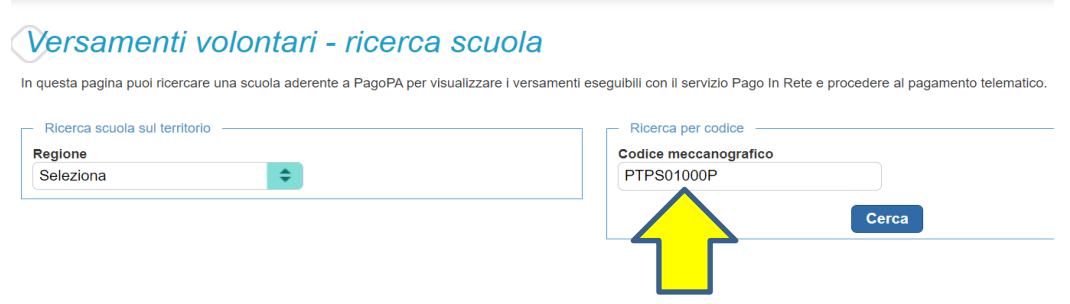

### **8.** Selezionare la Scuola.

## **Elenco scuole**

Lista delle scuole aderenti a pagoPA per le quali è possibile effettuare un versamento telematico con il servizio Pago In Rete

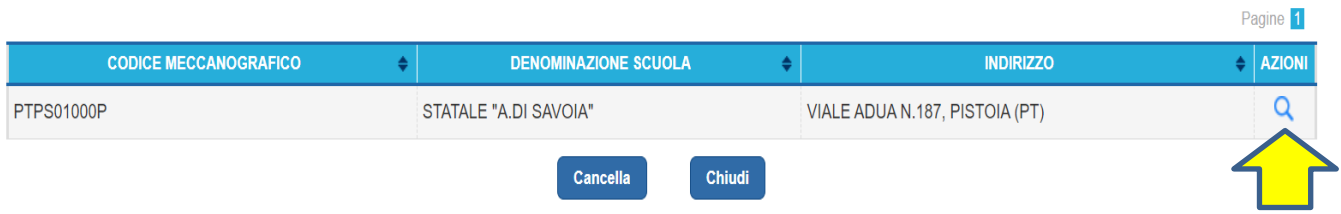

**9.** Selezionare il pagamento che si vuole effettuare: **CONTRIBUTO VOLONTARIO INDIRIZZO SPORTIVO** – oppure – **CONTRIBUTO VOLONTARIO INDIRIZZO ORDINARIO E SCIENZE APPLICATE**.

# Lista versamenti eseguibili

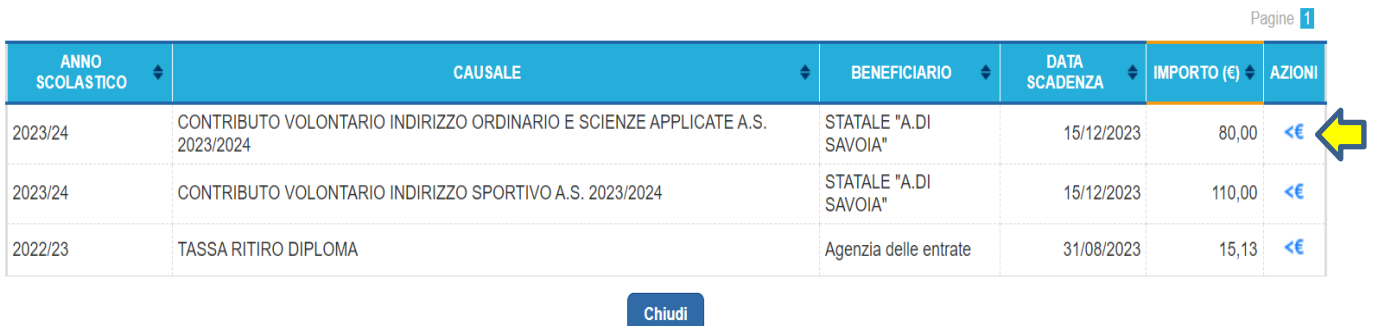

**10.** Inserire i dati dello studente e, se si desidera, modificare l'importo.

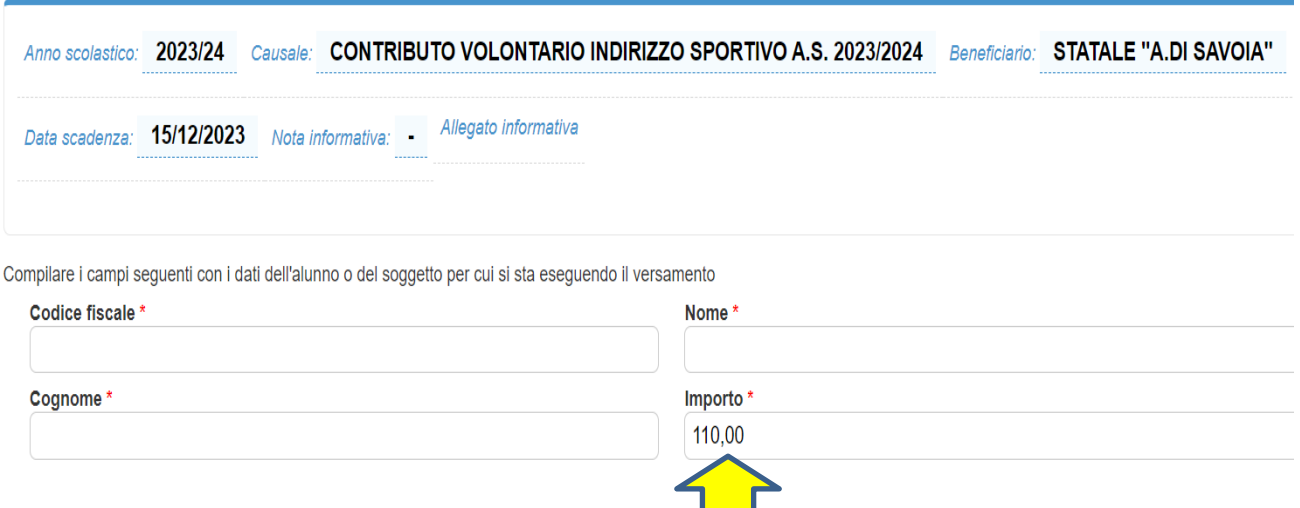

**11.** Dopo tutto ciò si procede al pagamento scegliendo tra: il **pagamento immediato** (tramite homebanking o l'app **IO** ecc.) o il bollettino di pagamento (**Scarica il documento di pagamento**) che potrà essere pagato in tabaccheria/posta/banca.

#### Carrello Pagamenti **IMPORTO FLAG OPPOSIZIONE (\*)** AZION **CODICE AVVISO** CAUSALE **ALUNNO SCADENZA BENEFICIARIO** I€ A80006330478230217181801XURVL CONTRIBUTO VOLONTARIO INDIRIZZO STATALE "A.DI  $\Box$ m 15/12/2023 110,00 **SAVOIA**" Totale da pagare in euro: 110,00 (escluso commissioni) Pagamento online Pagamento offline Procedi con il pagamento immediato Scarica documento di pagamento (\*) Selezionando il check il versant sizione all'invio dei pagamenti Scarica il documento per pagare pressi ne, i tabaccai e le banche aderenti all'Agenzia delle Entrate per il 730 pre o. L'eventuale opposizione sarà tramite ATM, sportelli, APP su smartphone o presso altri prestatori che ati con modalità online. considerata solamente per i pagament offrono il servizio a pagamento.

Per risolvere eventuali difficoltà che potreste incontrare con le nuove procedure più sopra elencate, la Segreteria della scuola è a vostra disposizione, il mercoledì pomeriggio, dalle ore 15.00 alle ore 17.00.